## **TÉLÉCHARGER CARECONNECT MOBI33 DEPUIS L'APPLE STORE**

Un login et un mot de passe sont envoyés à votre adresse email. Ces identifiants sont nécessaires pour utiliser Mobi33/ReID sur votre appareil mobile. Si vous n'avez pas reçu votre email, veuillez consulter vos courriers indésirables.

> 16:57 **Sélection** ed for **8** 70

 $\odot$ 

向

- Sur votre iPhone ou iPad, appuyer sur l'icône "App Store"

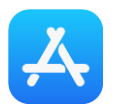

- Appuyer sur le bouton "Rechercher" puis taper "**Mobi33**"

**Sur l'iPad** : le bouton "Rechercher" se trouve en haut à droite **Sur l'iPhone** : le bouton "Rechercher" se trouve en bas

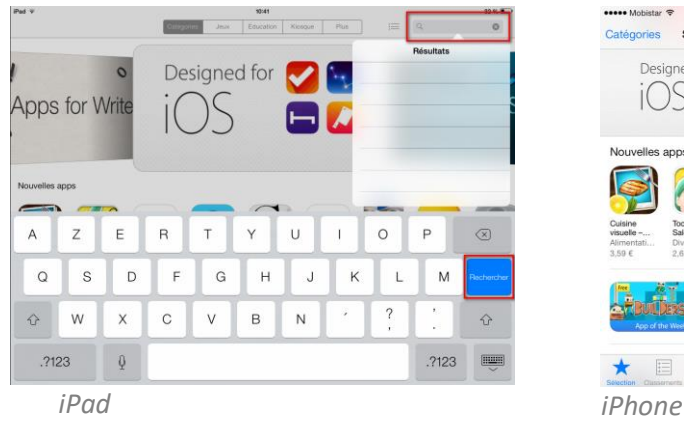

- Appuyer sur le bouton "OBTENIR" (ou "GRATUIT")

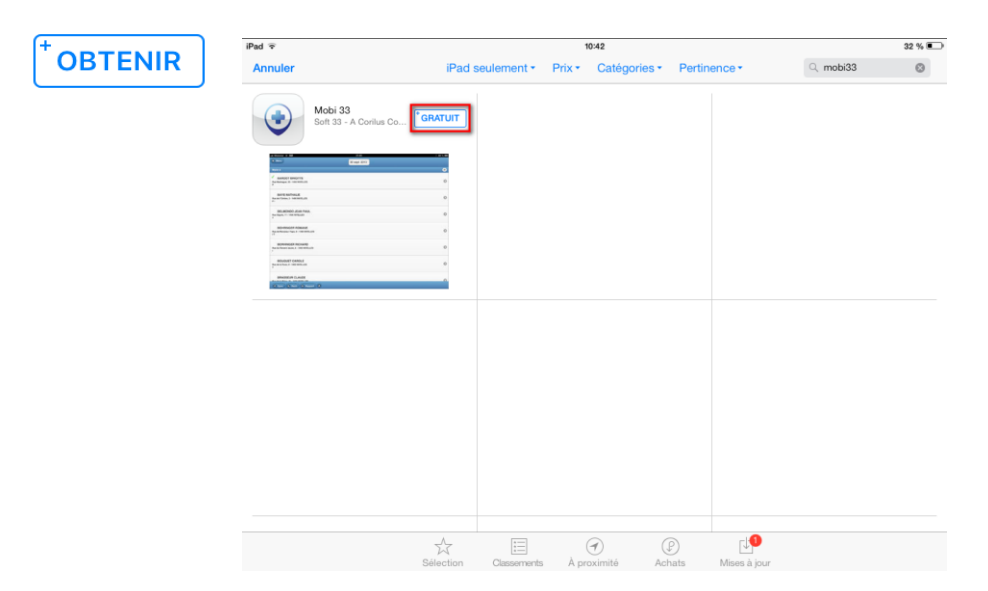

Appuyer sur le bouton "INSTALLER"

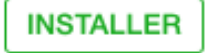

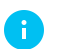

*Eventuellement : introduire votre mot de passe iTunes Store*

- Veuillez patienter durant le téléchargement et l'installation de ReID.

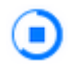

- Lorsque l'installation est terminée, appuyer sur "OUVRIR"

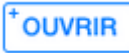

- Lancement de Mobi33
- A l'écran "Conditions générales", appuyer sur Continuer.

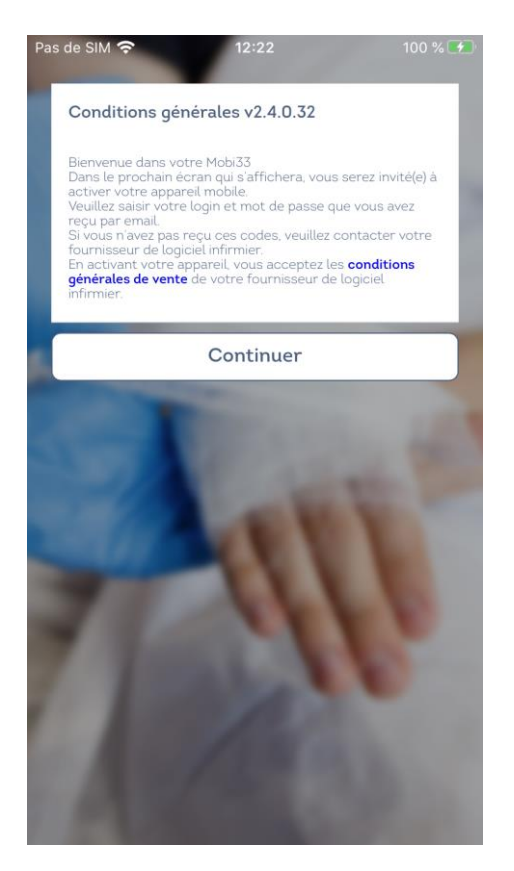

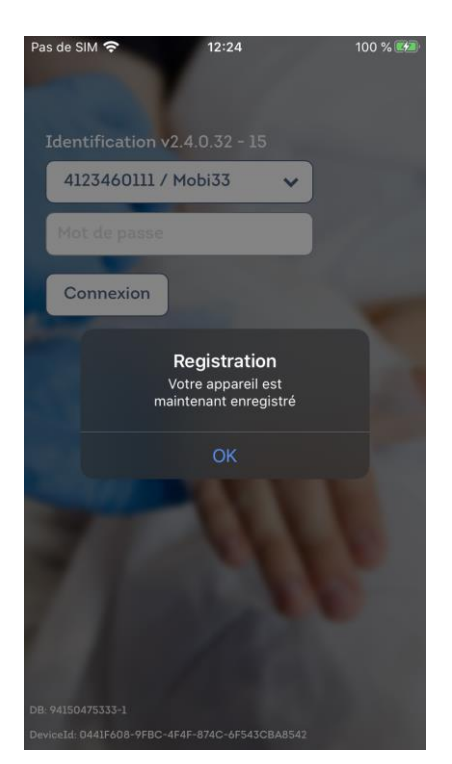

- Saisissez une nouvelle fois votre mot de passe.
- Félicitation, vous êtes prêt(e) à utiliser **Mobi33** !

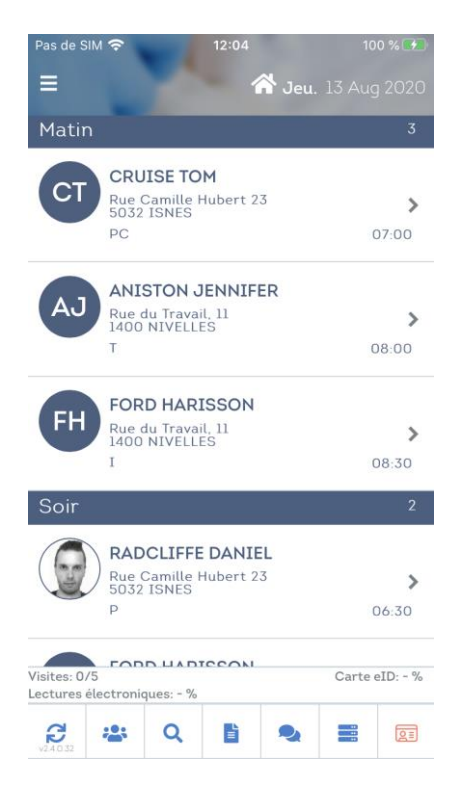